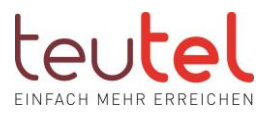

# EINRICHTUNG VON RUFNUMMERN IN DER FRITZBOX

Um Ihren Telefonanschluss nutzen zu können müssen Ihre Telefonnummern in der Fritzbox eingerichtet und die Rufnummern den Endgeräten zugewiesen werden. Ich der folgenden Beschreibung erklären wir, wie diese Einstellungen vorgenommen werden müssen. Die Einstellungsbeschreibung basiert auf der aktuellen SW der Fritzbox.

## SCHRITT 1:

Öffnen Sie im Browser (z.B. Edge, Firefox) in der Eingabezeile -!nicht Google Suchfenster! die Startseite Ihrer FRITZ! Box unter "fritz.box" (ohne "www") und geben Sie ggf. das Fritzbox Kennwort (nicht den WLAN Schlüssel) Ihrer Fritzbox ein.

#### SCHRITT 2:

Klicken Sie rechts oben auf die 3 Punkte und aktivieren Sie ggf. die "Erweiterte Ansicht" über den Schiebeschalter.

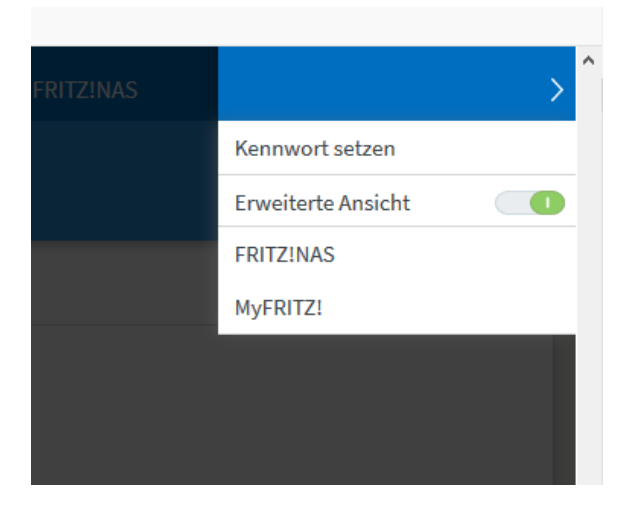

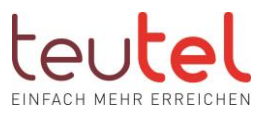

## SCHRITT 3:

Wählen Sie im Menü zunächst "Telefonie" und dann "Eigene Rufnummern" aus. Anschließend klicken Sie oben auf den Reiter "Anschlusseinstellungen".

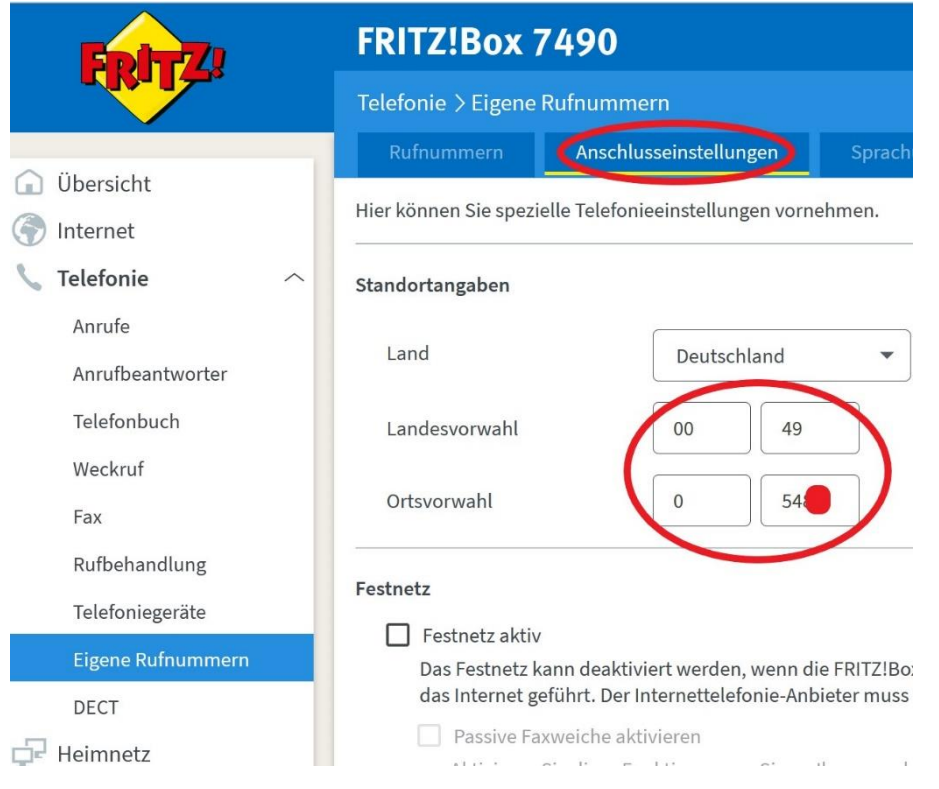

Scrollen Sie nun weiter nach unten und klicken unter der Überschrift "Telefonieverbindung" auf den blau hinterlegten Text "Einstellungen ändern". Im Anschluss entfernen Sie den Haken bei "Faxübertragung auch mit T38" und aktivieren Sie den Haken bei "Portweiterleitung des Internet-Routers für Telefonie aktiv halten".

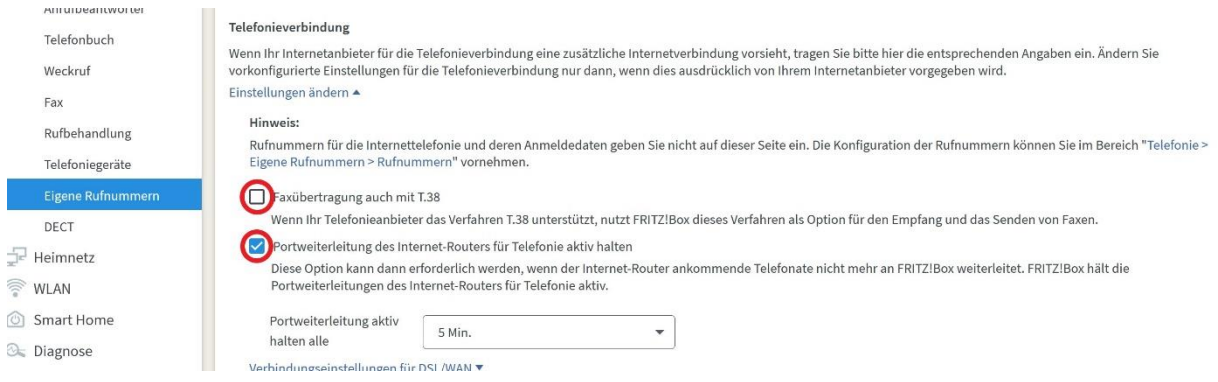

Klicken Sie anschließend unten rechts auf "Übernehmen".

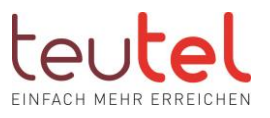

## SCHRITT 4:

Klicken Sie nun oben auf den Reiter "Rufnummern".

Eine neu einzustellende Box ist an dieser Stelle ohne eingetragene Rufnummern.

Beispielhaft sind hier einige Rufnummern eingetragen.

Klicken Sie auf den Button "Neue Rufnummer".

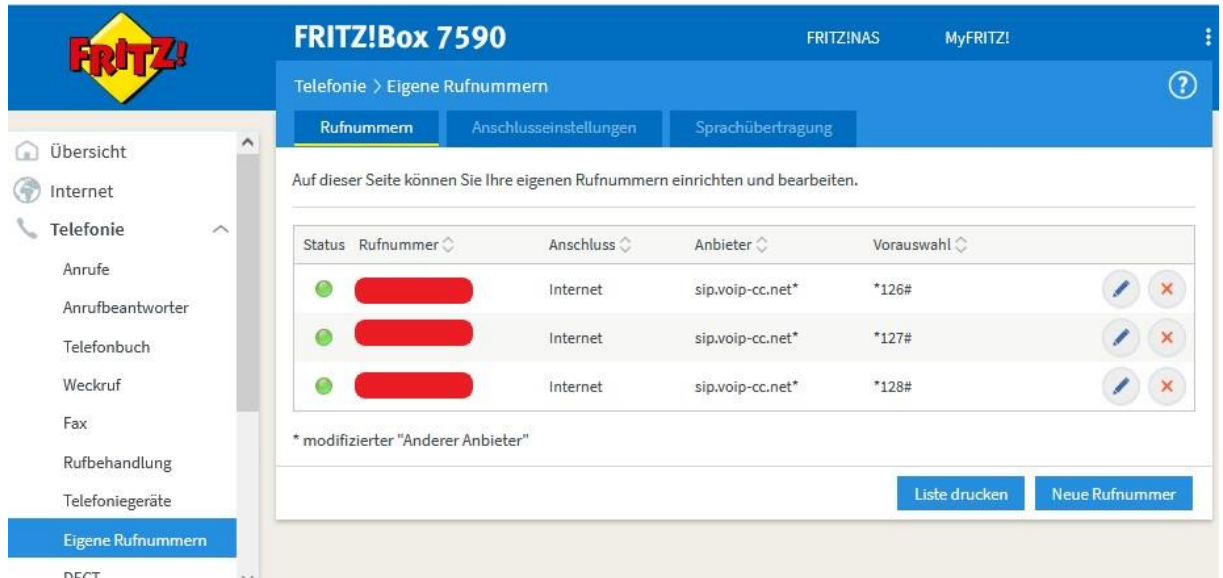

 Bekommen Sie hier eine Abfrage ob es sich um einen herkömmlichen Festnetzanschluss oder um eine VoIP Nummer handelt wählen Sie hier "VoIP".

In dem nun erscheinenden Fenster tragen Sie die Zugangsdaten aus Ihrem Anschreiben folgendermaßen ein:

- o Rufnummer für die Anmeldung: Ihre komplette Rufnummer mit Landeskennung "004954XX(Rufnummer)"
- o Interne Nummer in der Fritzbox: Telefonnummer (ohne Ortsvorwahl)
- o Benutzername: komplette Nummer inkl. der Landeskennung (wie bei der Rufnummer für die Anmeldung)
- o Kennwort: das zugehörige Kennwort für diese Rufnummer
- o Registrar: sip.voip-cc.net
- o Authentifizierungsname & Proxyserver: bleiben frei

Haben Sie eine weitere Nummern einzutragen, so benutzen Sie NICHT die Option "Weitere Rufnummer" sondern beenden Sie die Registrierung einer Nummer und starten Sie den Vorgang jeweils neu für eine weitere Nummer.

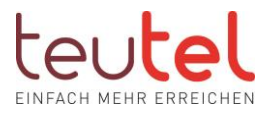

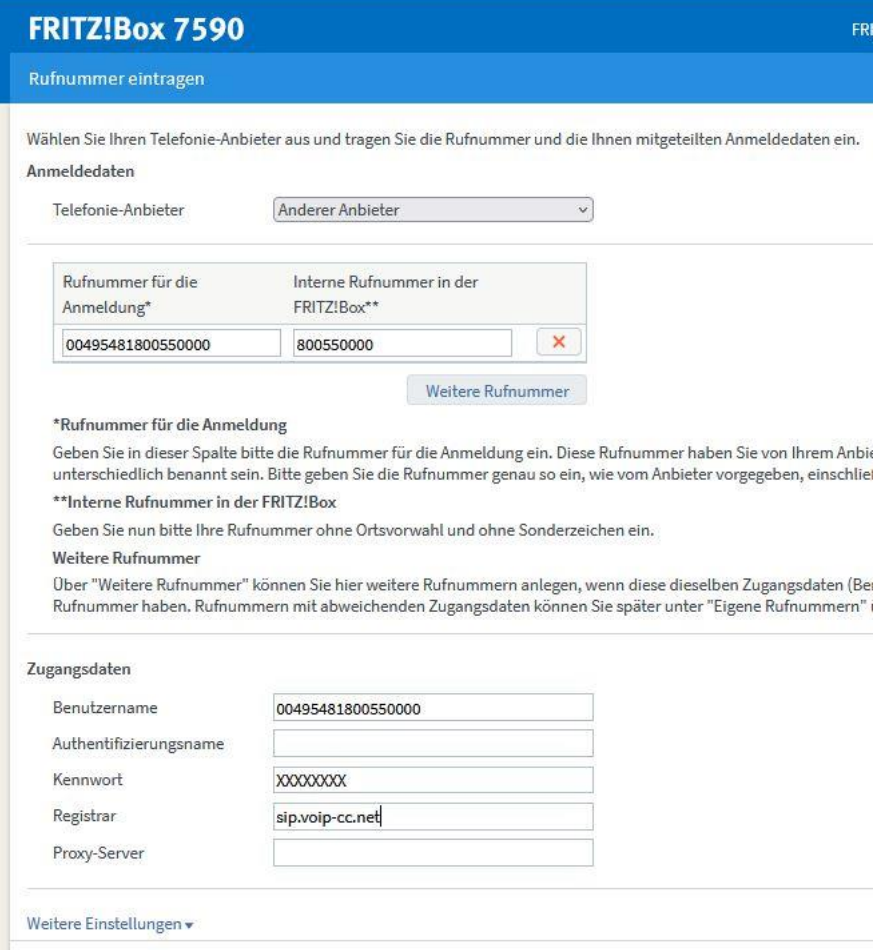

Nach dem Klick auf "Weiter" bekommen Sie eine Übersicht über die eingegebenen Daten. Klicken Sie nun noch einmal auf "Weiter", um die Registrierung zu überprüfen und die Bestätigung zu erhalten. Nach erfolgter Prüfung wird die erfolgreiche Prüfung bestätigt. Klicken Sie nun auf "Weiter" und erhalten die Grundübersicht der Telefonnummern. Sobald die Nummer registriert und aktiv ist wird führend ein grüner Punkt angezeigt.

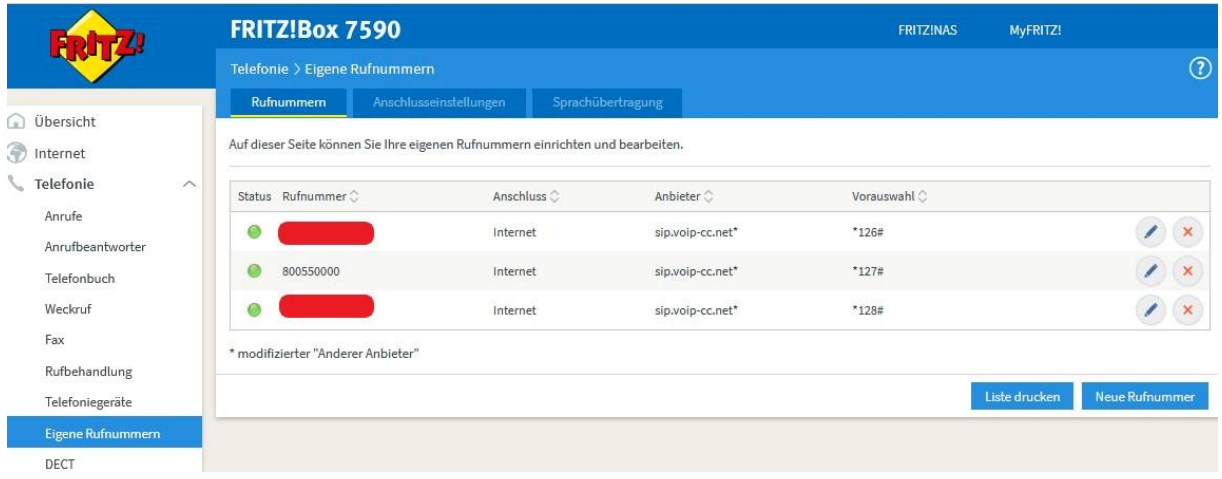

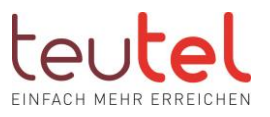

#### Rufnummern zuweisen:

- 1. Klicken Sie im Menü unter "Telefonie" auf "Telefoniegeräte".
- 2. Klicken Sie am gewünschten Anschluss (z.B. Fon 1) auf den rechtsseitigen Stift zum Bearbeiten.
- 3. Wählen Sie in der Ausklappliste "Ausgehende Anrufe" die gewünschte Telefonnummer aus.
- 4. Wählen Sie nun unter "Ankommende Anrufe" die Option "Nur auf folgende Rufnummern reagieren" und setzen Sie die Haken bei den gewünschten Nummern. (benutzen Sie diese Option auch, wenn die Rufnummer auf alle vorhandenen Rufnummern reagieren soll).
- 5. Klicken Sie auf "OK" um die Einstellungen abzuspeichern und in die Übersicht zurückzugelangen.